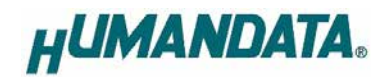

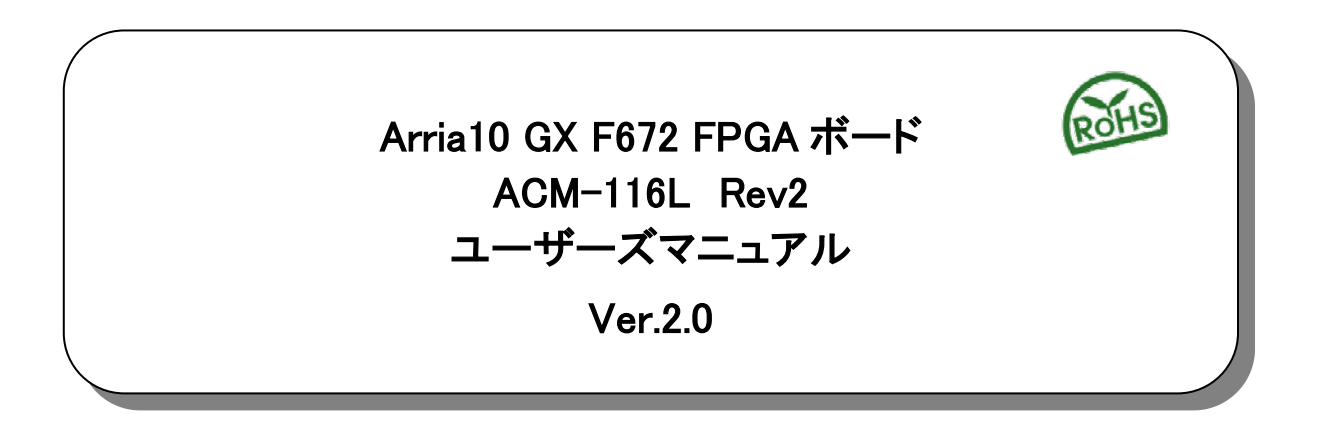

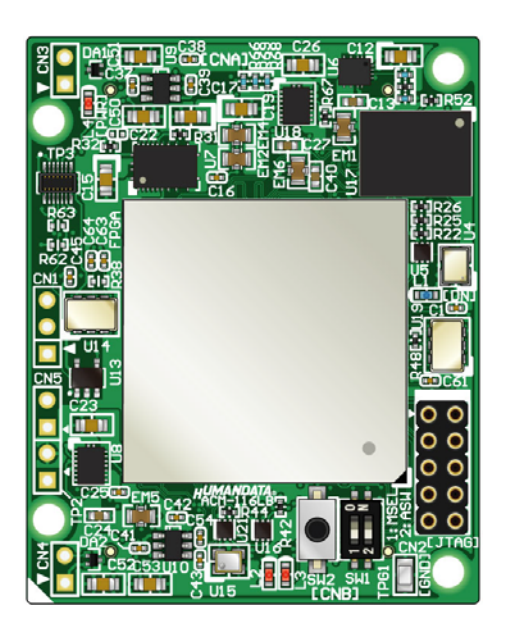

ヒューマンデータ

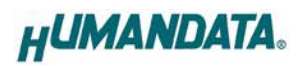

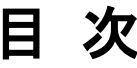

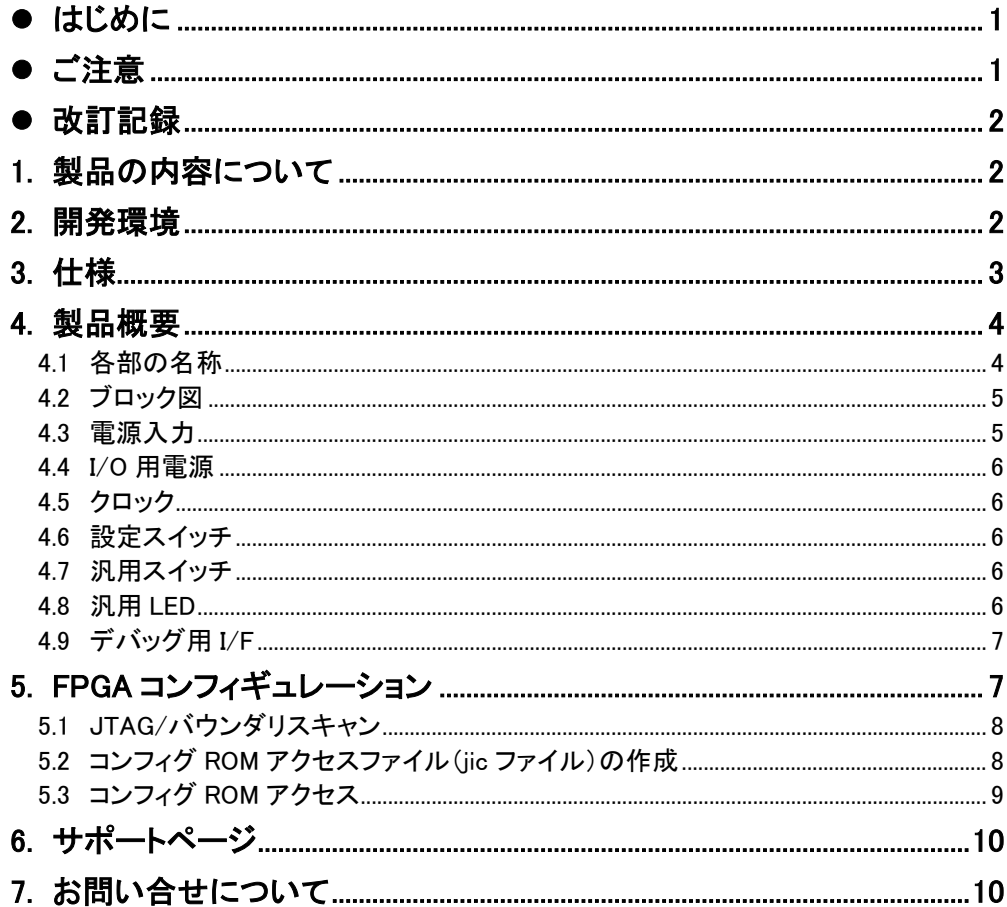

## <span id="page-3-0"></span>● はじめに

この度は Arria10 GX FPGA ボード ACM-116L シリーズをお買い上げいただきまして、誠に ありがとうございます。

ACM-116L は、Intel 社の高性能 FPGA Arria10 GX シリーズを用いた FPGA ボードで、電 源回路、クロック回路、コンフィギュレーション回路などを装備した、使いやすいボードになっ ています。どうぞご活用ください。

### <span id="page-3-1"></span>▶ ご注意

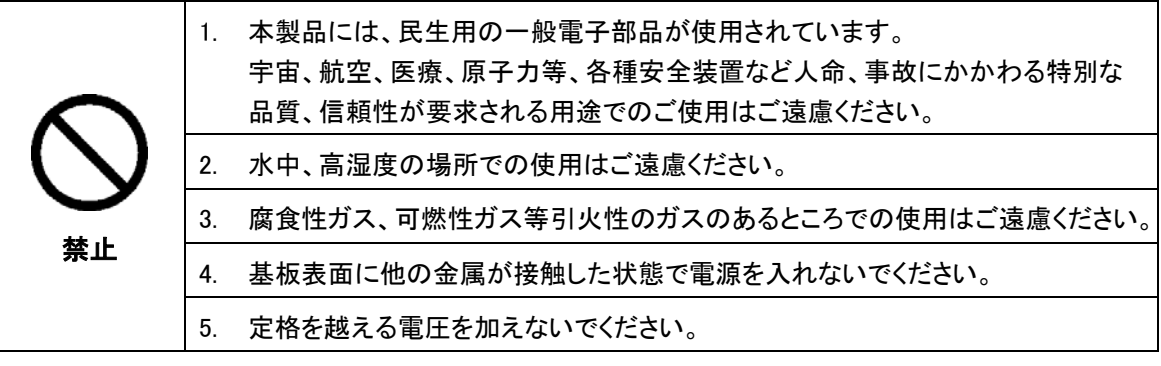

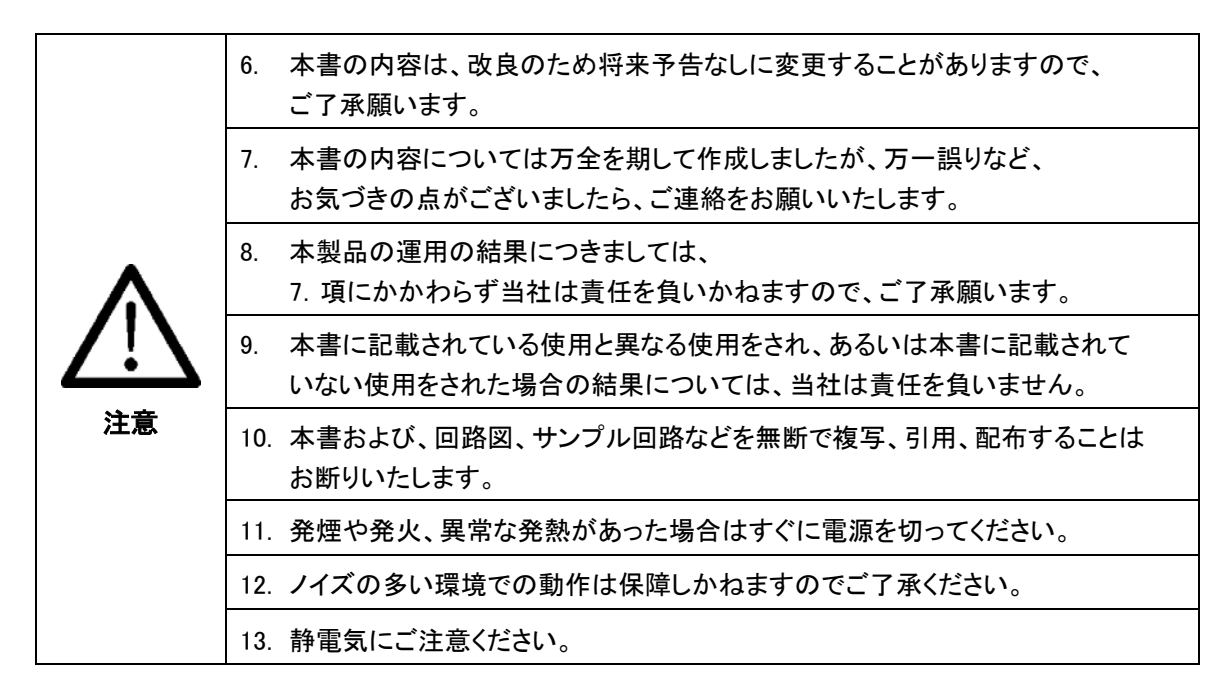

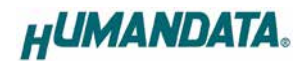

# <span id="page-4-0"></span>改訂記録

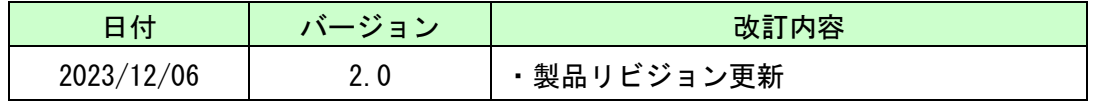

### <span id="page-4-1"></span>1. 製品の内容について

本パッケージには、以下のものが含まれています。万一、不足などがございましたら、弊社 宛にご連絡ください。

> FPGA ボード ACM-116L 1 付属品 1 ユーザ登録はがき 1

### <span id="page-4-2"></span>2. 開発環境

FPGA の内部回路設計には、回路図エディタや HDL 入力ツール、論理合成ツール等が必 要です。開発ツールの選択はユーザ様で行っていただくようお願いいたします。当社では開 発ツールについてのサポートと搭載デバイスそのもののサポートは一切行っておりません。

本マニュアルは、マニュアル作成時に当社で使用している開発ツールを元に作成しています。

# <span id="page-5-0"></span>3. 仕様

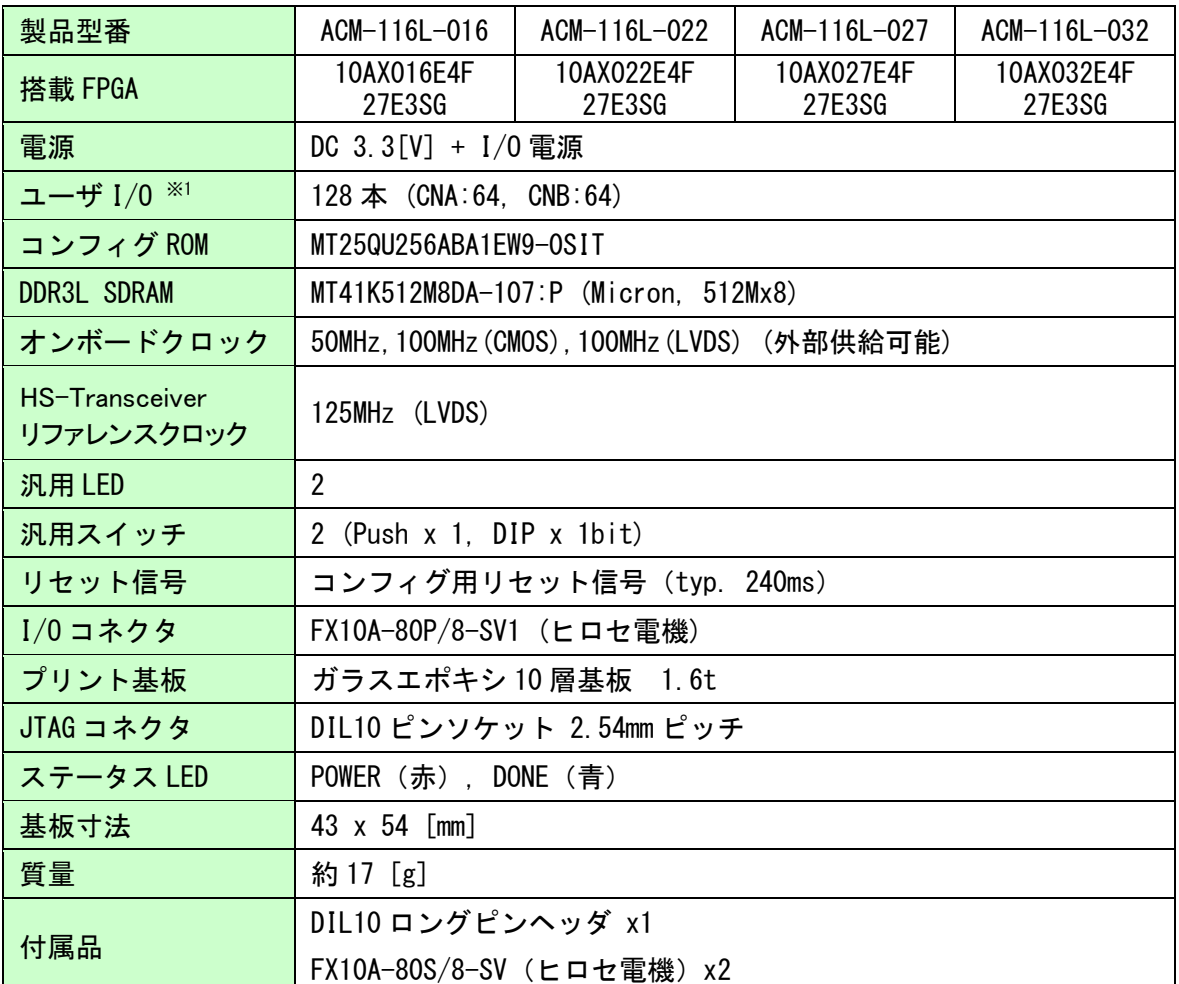

※ これらの部品や仕様は変更となる場合がございます

※1 ユーザ I/O で使用可能な電圧範囲は「4.4 I/O 用電源」を参照ください

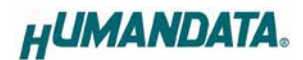

## <span id="page-6-0"></span>4. 製品概要

### <span id="page-6-1"></span>4.1 各部の名称

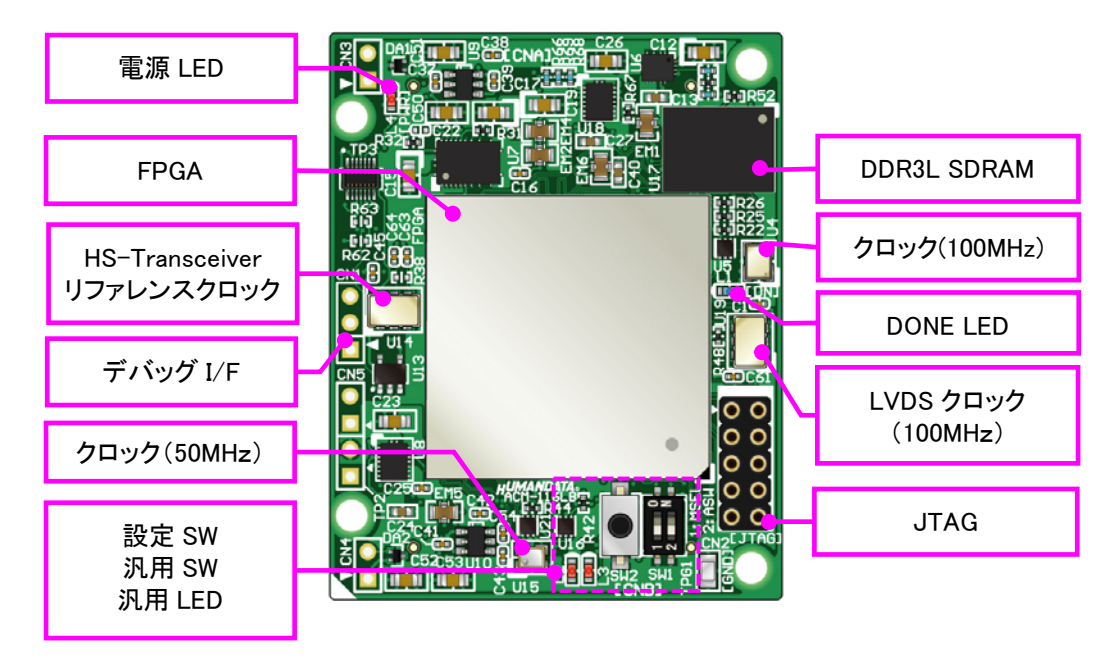

部品面

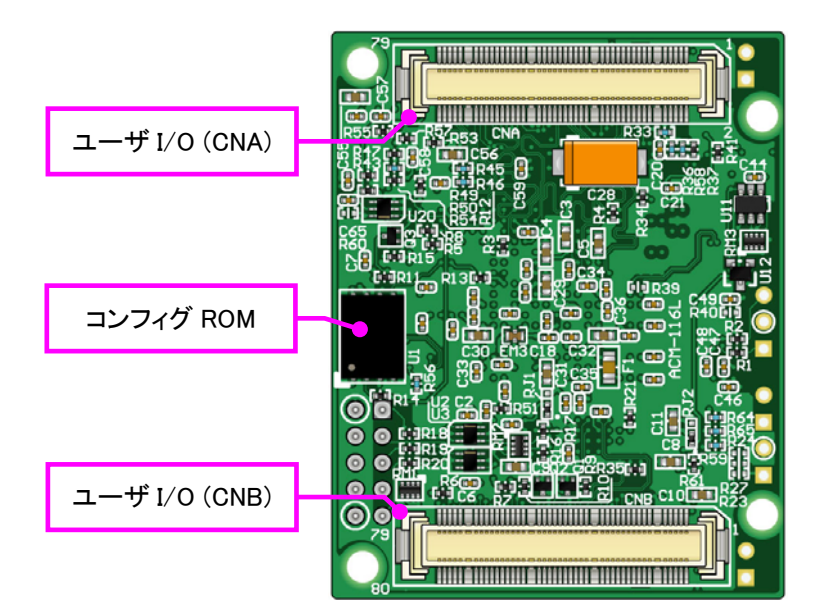

はんだ面

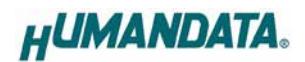

<span id="page-7-0"></span>4.2 ブロック図

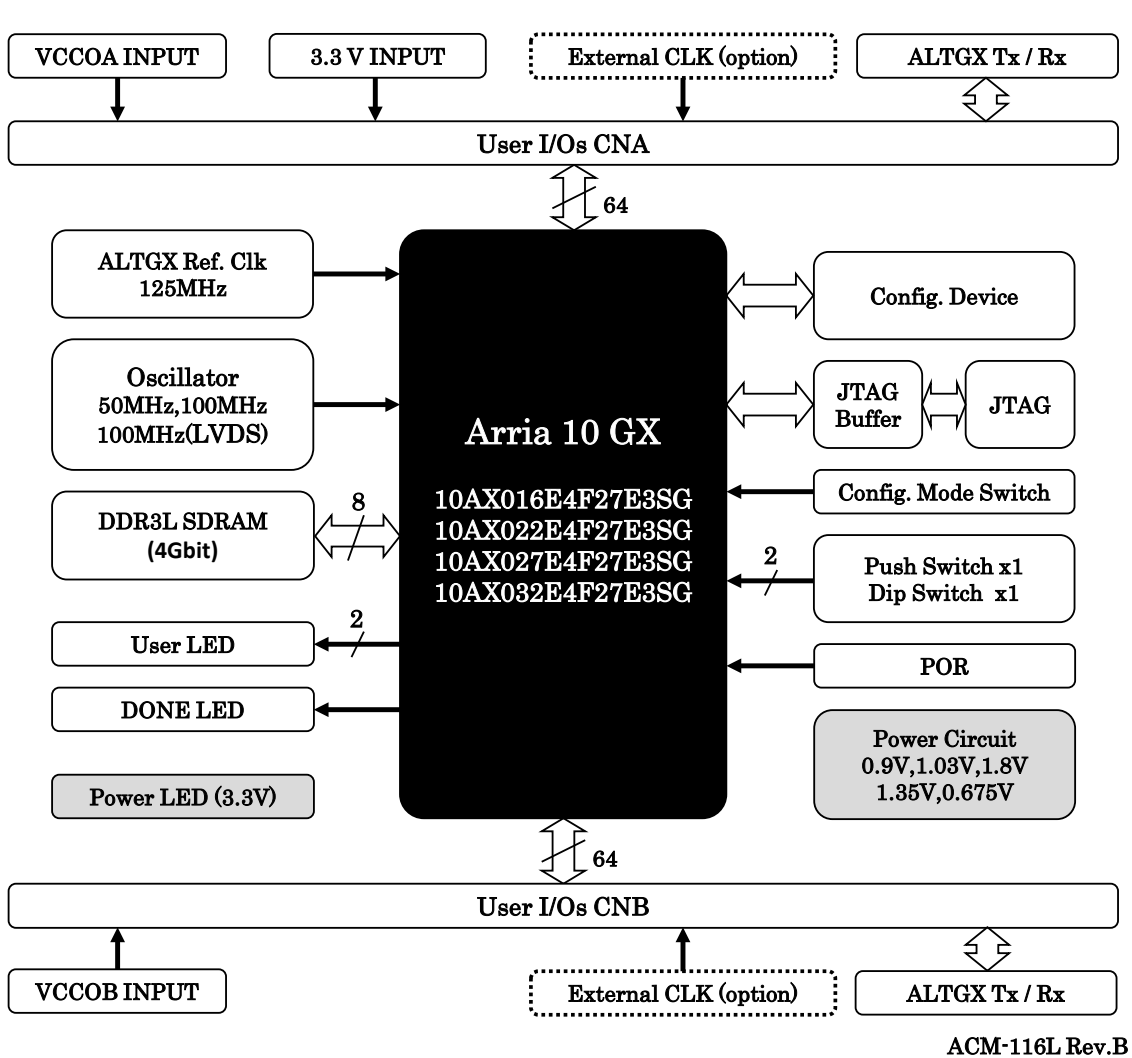

#### <span id="page-7-1"></span>4.3 電源入力

電源は CNA(V33A)より 3.3V を供給してください。FPGA で必要になる電源はオンボードレ ギュレータにより生成されます。外部から供給する 3.3V 電源は充分安定して、充分な余裕の あるものをご用意ください。

I/O 用電源については次項をご覧ください。

#### <span id="page-8-0"></span>4.4 I/O 用電源

FPGA の I/O Bank は Bank GroupA、Bank GroupB にグループ化されています。 CNA/CNB 各コネクタの VIOL(\*)から任意の電圧を必ず供給してください。

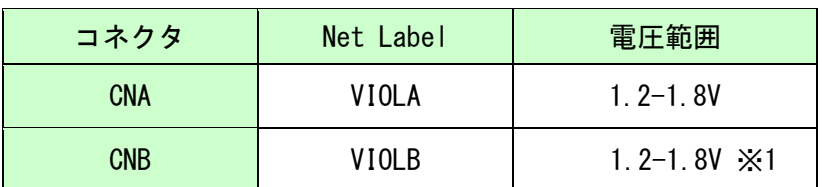

※1 RJ2 の実装位置を変更することによって、一部を 3.0VI/O として使用することができます

詳しくは FPGA のデータシートや回路図などを参照してください。

#### <span id="page-8-1"></span>4.5 クロック

オンボードクロックとして 50MHz(U15)/100MHz(U4)を搭載しています。 ユーザ I/O コネクタより外部クロックを入力することも可能です。 詳しくは回路図を参照してください。

#### <span id="page-8-2"></span>4.6 設定スイッチ

FPGA のコンフィギュレーションモードを変更できます。

SW1

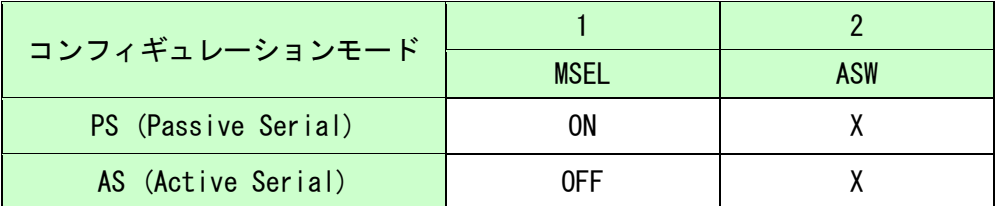

※ON=Low, X=Don't Care

#### <span id="page-8-3"></span>4.7 汎用スイッチ

SW1[2]と SW2 を汎用用途に使用できます。プルアップされていますので ON または Push にて Low 入力となります。

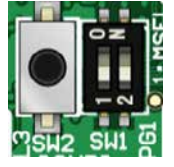

#### <span id="page-8-4"></span>**4.8 汎用 LED**

L2, L3 を汎用用途に使用できます。Hi 出力で点灯します。

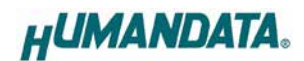

#### <span id="page-9-0"></span>4.9 デバッグ用 I/F

CN1 の 1,3 番ピンは直列抵抗を介して FPGA に直接接続されています。 汎用用途に使用できます。2 番ピンは GND です。

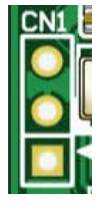

### <span id="page-9-1"></span>5. FPGA コンフィギュレーション

JTAG コネクタよりバウンダリスキャンを行い、FPGA のコンフィギュレーションやコ ンフィグ ROM のアクセスを行います。

コンフィグ ROM から FPGA へのコンフィギュレーションは、電源投入時に自動的に行 われます。十分に検査した安全性のあるデータを書き込むようにしてください。

コンフィギュレーション完了後に DONE LED が点灯します。

#### ケーブル接続時は誤接続に注意してください。

ピン配置は次表のとおりです。

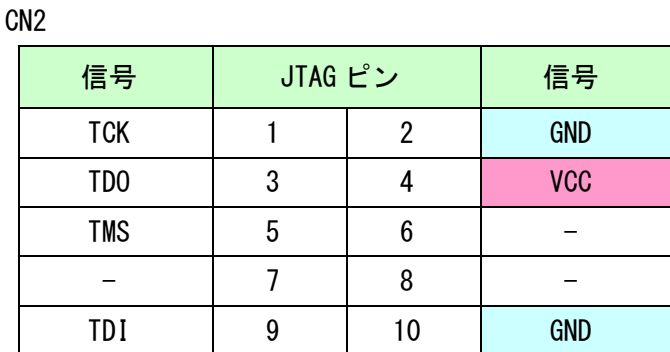

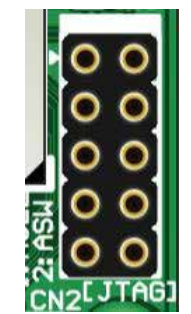

ダウンロードケーブルとの接続には、付属のロングピンヘッダをご利用いただけます。

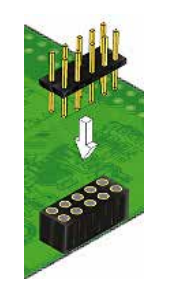

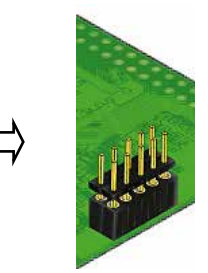

使用例

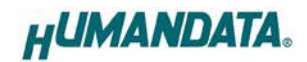

#### <span id="page-10-0"></span>5.1 JTAG/バウンダリスキャン

FPGA を直接コンフィギュレーションするには、バウン ダリスキャンにより認識されたデバイスに sof ファイル を割りつけてプログラマを実行します。FPGA 内蔵コン フィグ ROM を使用したコンフィギュレーションには次節 をご参照ください。

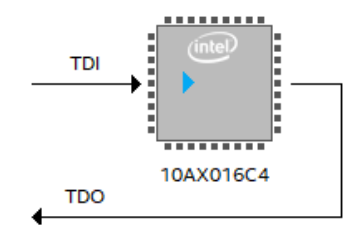

#### <span id="page-10-1"></span>5.2 コンフィグ ROM アクセスファイル(jic ファイル)の作成

コンフィギュレーション ROM へ書き込むためには jic(JTAG Indirect Configuration)ファイルが必要となります。Quartus Prime 17.1 を使用した作成手順 を以下に示します。

- (1) 【File】から、【 Convert Programming Files..】をクリックします
- (2) 設定画面にて必要な項目を設定します
	- 【Programming File type】: JTAG Indirect Configuration File (.jic)
	- 【Configuration device】: MT25QU256
	- 【Mode】: Active Serial (x4には対応していません)

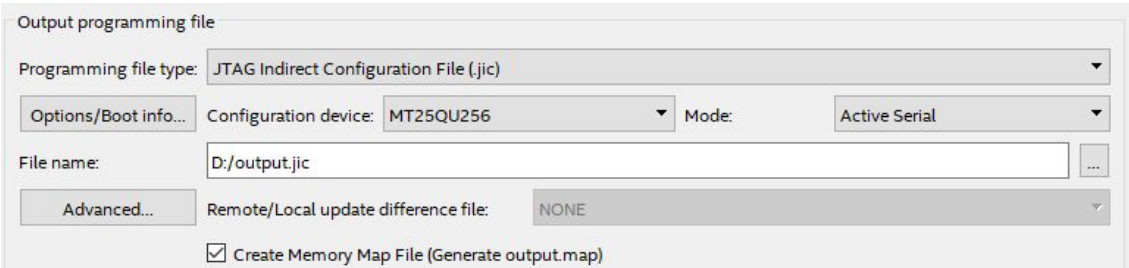

※ jic ファイル作成時【MT25QU256】が選択できない場合 ini 変数を使用すること により実現できます。 プロジェクトディレクトリ内の quartus.ini ファイルに次の変数を追加します。  $pgm$ \_allow\_mt25q = on

quartus.ini ファイルが無い場合、テキストエディタを使用して変数を追加した quartus.ini を作成し、プロジェクトディレクトリまたは <Quartus Prime インストールディレクトリ>¥bin64 に保存します。 変数を追加した後にプロジェクトを開くと MT25Q デバイスが選択できます。 詳しくは Intel 社の KDB を参照してください。

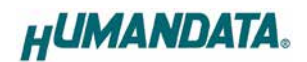

- (3)【Flash Loader】を選択し【Add Device..】をクリックします
- (4) 搭載デバイスを選択し【OK】をクリックします
- (5)【SOF Data】を選択し【Add File...】をクリックします
- (6) 変換する sof データを選択し【OK】をクリックします

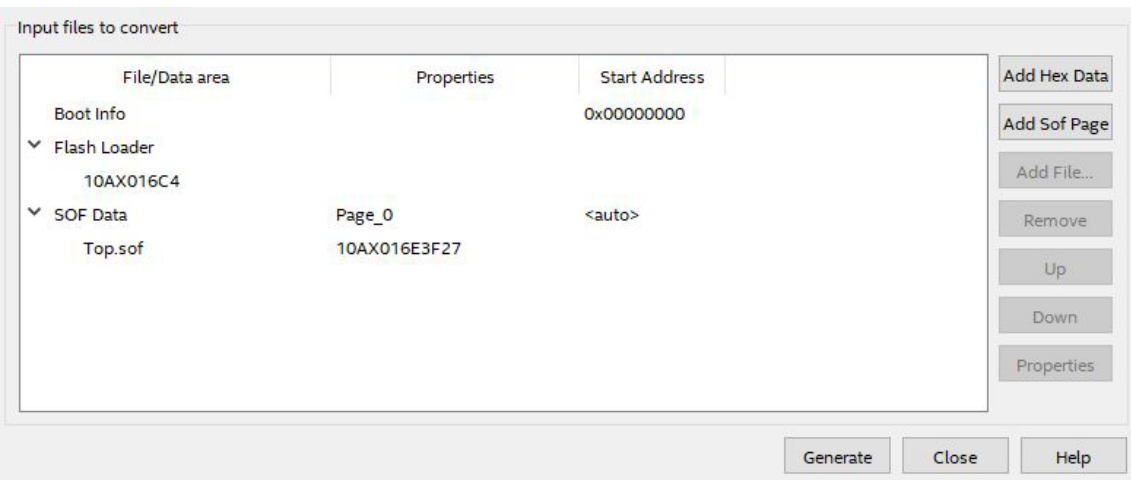

(7) 【Generate】をクリックします

#### <span id="page-11-0"></span>5.3 コンフィグ ROM アクセス

作成した jic ファイルでコンフィギュレーション ROM にデータを書き込みます。コ ンフィギュレーションモードは設定スイッチ (SW1)により AS モードに設定しておく 必要があります。イレースも同様の手順で可能です。

- (1) 【Add File...】をクリックし jic ファイルを選択します
- (2) 実行したい項目にチェックを入れ、【Start】をクリックします

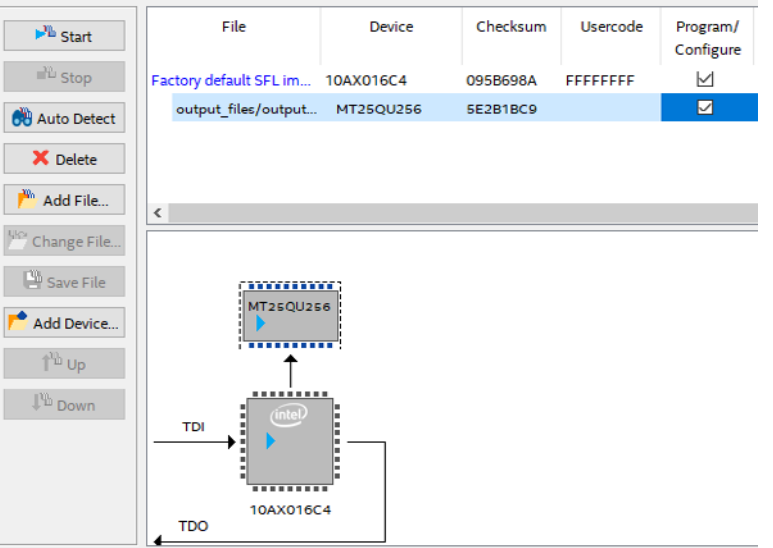

# <span id="page-12-0"></span>6. サポートページ

改訂資料やその他参考資料は、必要に応じて各製品の資料ページに公開致します。

**<https://www.hdl.co.jp/ftpdata/acm-116L/index.html> [https://www.hdl.co.jp/support\\_c.html](https://www.hdl.co.jp/support_c.html)**

- 回路図
- ピン割付表
- 外形寸法図
- ネットリスト ...等

また下記サポートページも合わせてご活用ください。

**<https://www3.hdl.co.jp/spc/>**

# <span id="page-12-1"></span>7. お問い合せについて

お問い合せ時は、製品型番とシリアル番号を添えて下さるようお願い致します。 e-mail の場合は、SPC2@hdl.co.jp へご連絡ください。

または、当社ホームページに設置のお問い合せフォームからお問い合せください。

技術的な内容にお電話でご対応するのは困難な場合がございます。可能な限りメールな どをご利用くださるようご協力をお願いいたします。

#### おことわり

当社では、開発ツールの使用方法や FPGA などのデバイスそのものについて、サポート 外とさせていただいております。あらかじめご了承下さいませ。

# Arria10 GX F672 FPGA ボード

ACM-116L シリーズ Rev2 ユーザーズマニュアル

2023/12/06 Ver.2.0

### 有限会社ヒューマンデータ

〒567-0034 大阪府茨木市中穂積 1-2-10 茨木ビル

TEL : 072-620-2002 FAX : 072-620-2003 URL : https://www.hdl.co.jp (Japan) https://www2.hdl.co.jp/en/ (Global)